# Інструкція використання платформи TakeUsEat

Платформа складається з двох веб-сайтів, що розрізняються рівнями доступу до них:

• Сайт хостес (https://hostess.takeuseat.in.ua) – містить основний функціонал управління бронюваннями;

• Сайт налаштувань (https://admin.takeuseat.in.ua) – доступний лише для користувачів, що мають доступ до ресторану рівня «власник» або «адміністратор», дозволяє налаштовувати загальну інформацію для публічного відображення платформи, а також інформацію необхідну для роботи сайту хостес.

ля користування платформою спочатку вам необхідно зареєструватися як адміністратор:

- 1. Перейдіть за посиланням https://hostess.takeuseat.in.ua/register
- 2. Введіть необхідні дані та натисніть "Зареєструватись"
- 3. Перевірте вашу пошту
- 4. Введіть код підтвердження та натисніть "Підтвердити e-mail"
- 5. Якщо ви отримали помилку перевірте правильність уведеного коду або скористайтеся функцією "Надіслати код ще раз"

#### **Take UsEat**

### Реєстрація

На вказаний вами e-mail був надісланий лист з кодом підтвердження. Будь ласка, введіть код для підтвердження з листа.

Цей e-mail був наданий під час реєстрації на TakeUsEat. Будь ласка, введіть цей код для підтвердження вашої пошти.

#### 109 387

Якщо ви не реєструвалися на платформі TakeUsEat, проігноруйте цей e-mail.

#### Підтвердження пошти

#### Код підтвердження

109387

Підтвердити e-mail

Надіслати код ще раз

Змінити акаунт

# Вхід

Якщо ви вже маєте акаунт ви можете увійти в систему. Для цього перейдіть на відповідний сайт і ви будете автоматично переадресовані на сторінку входу.

Забули пароль? Змінити пароль

Вітаємо вас! Увійдіть, будь ласка, в систему. E-mail manager@mail.com Пароль •••••••• Немає акаунту? Зареєструватись 1. Введіть вашу електронну пошту 3. Натисніть "Увійти" 2. Введіть ваш пароль: à переконайтесь, що у вас правильна розкладка клавіатури à Переконайтесь, що не натиснена клавіша Caps Lock Вихід Якщо ви вже авторизовані ви можете змінити акаунт натиснувши

• Якщо ваш заклад ніколи не користувався TakeUsEat Вам необхідно Створити ресторан"

(як це зробити читайте у наступному розділі)

Після цього оновіть сторінку, заклад автоматично з'явиться у переліку нових.

#### Якщо у вас немає доступу до ресторанів

Якщо після реєстрації або входу ви бачите повідомлення "У вас ще немає доступу до ресторанів" це означає, що до вашої електронної пошти ще не було прив'язано жодного закладу.

Шоб отримати доступ до закладу необхідно:

à Якщо ви співробітник

Зверніться до власника або адміністратора вашого ресторану та запросіть доступ, вказавши електронну пошту з якою ви реєструвалися.

## Створити ресторан

Якщо ви хочете додати ваш заклад на нашу платформу вам необхідно перейти на сторінку "Оберіть ресторан" та натиснути кнопку "Додати новий ресторан".

- 1. Завантажте одне або більше фото закладу.
- 2. Введіть загальну інформацію про ваш заклад. Обов'язкові поля позначені зірочкою (\*).
- 3. Вкажіть основну кухню.
- 4. Вкажіть адресу та переконайтесь на карті, що вона правильна.
- 5. Перевірте, що автозгенероване посилання вас задовольняє, якщо ні відредагуйте його на ваш смак.
- 6. Уведіть ваші робочі години. Якщо ваш заклад має однаковий розклад в декілька днів, просто перерахуйте їх у полі "День".

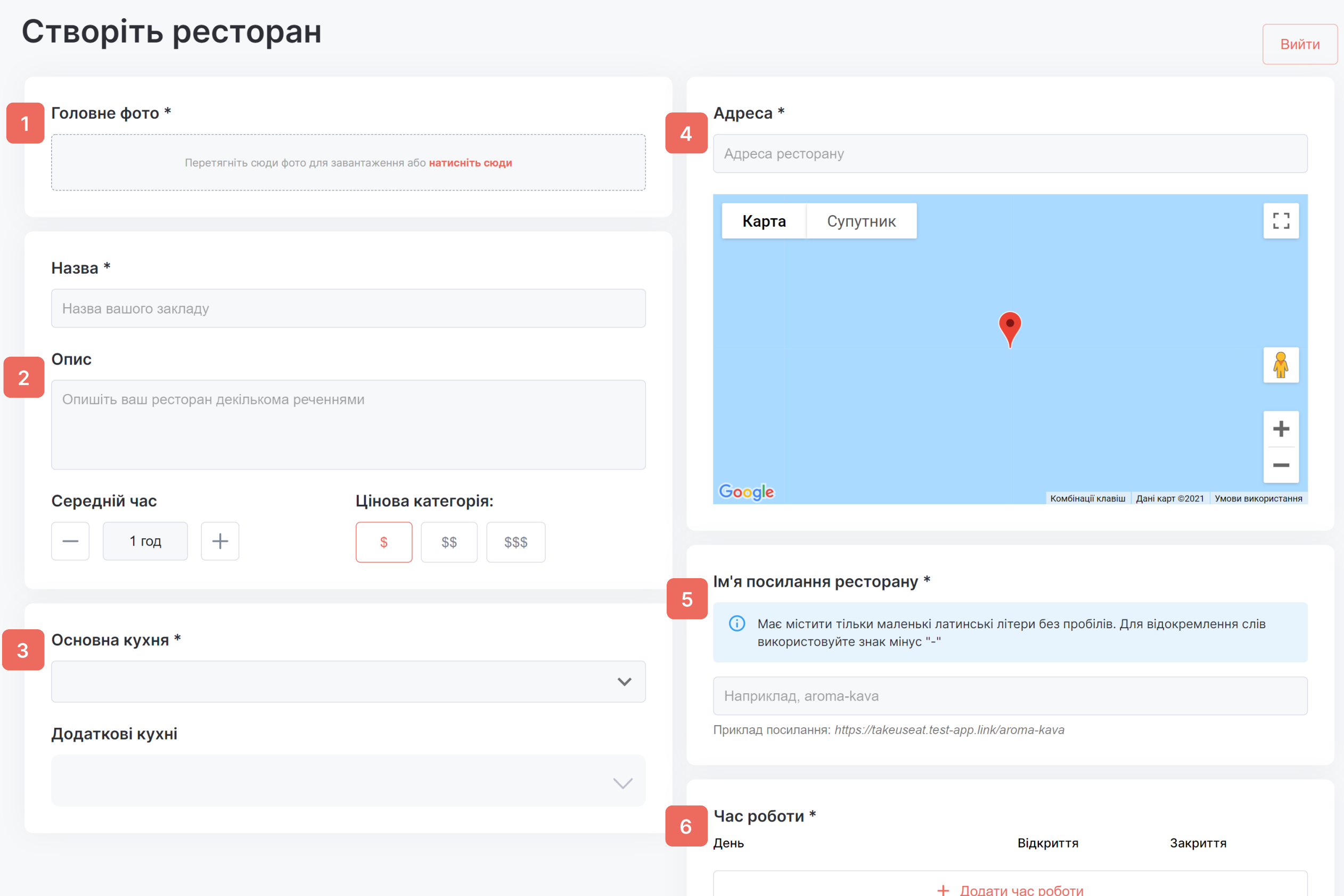

Натисніть "Далі". Якщо ви ввели некоректні дані система покаже відповідне повідомлення. Щоб продовжити створення введіть коректні дані та знову натисніть "Далі". Наступним кроком вам необхідно "Заповнити карту залу". Після чого ви отримаєте доступ до свого ресторану.

# Інтеграції

Підключить інтеграцію з вашою POS-системою:

- 1. Оберіть картку Poster та натисніть "Підключити"
- 2. Вас буде переадресовано на сторінку входу Poster, введіть ваші дані та дозвольте платформі TakeUsEat збирати дані.
- 3. Після успішного підключення ви побачите змінений статус:

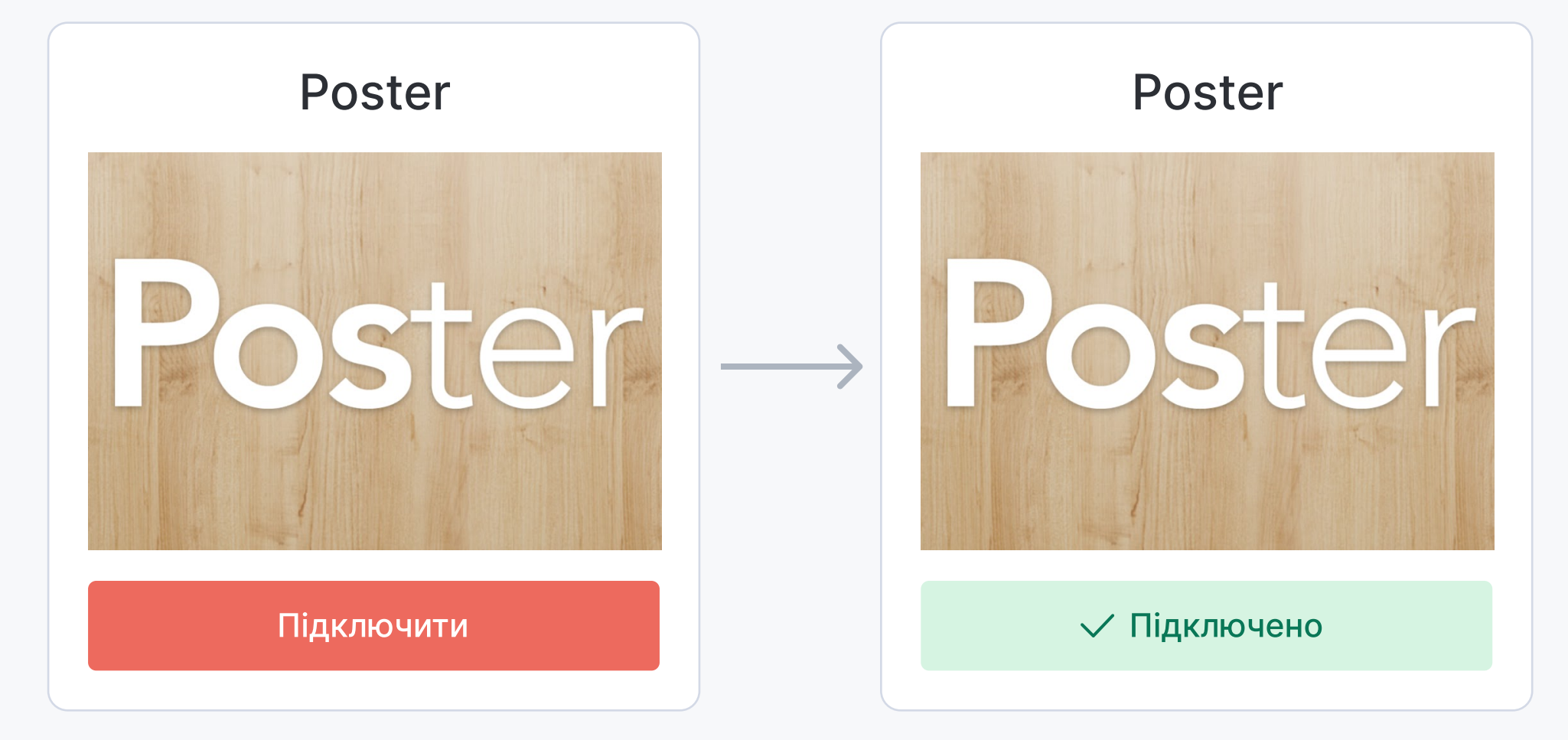

3 інтегрованим Poster ваші чеки будуть автоматично прив'язуватись до бронювань, а також:

- 1. Ви зможете відстежити середній чек кожного гостя в історії відображатимуться всі попередні чеки
- 2. Ваші гості зможуть бачити власні чеки у акаунті жодних питань до офіціантів

### Заповнити карту залу

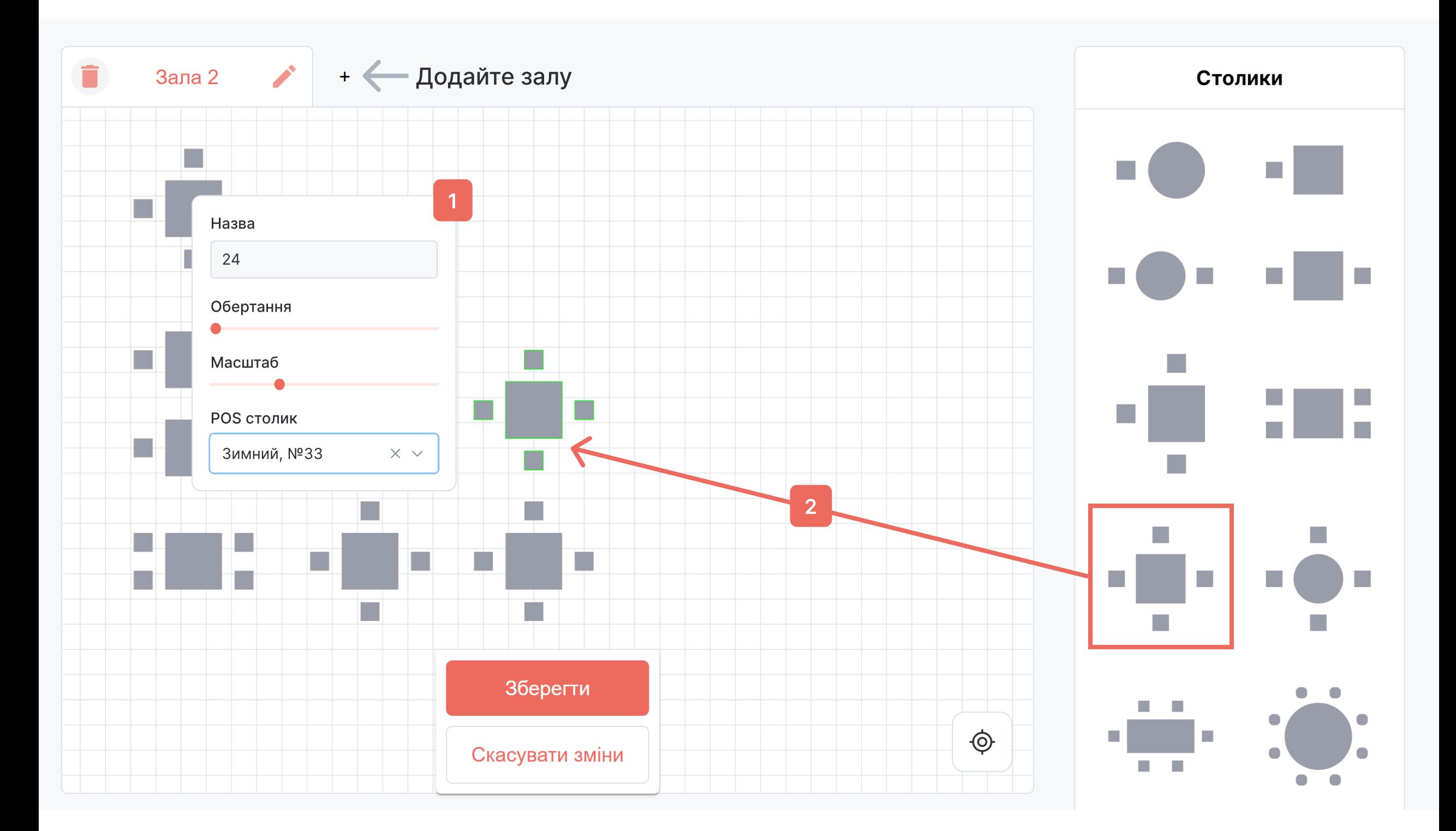

- 1. Якщо натиснути на столик правою кнопкою миші, відкриється контекстне меню столика. У цьому меню ви можете налаштувати назву столика, його розміри, кут повороту та під'єднати обраний столик до столика з підключеної POS-системи. Для коректної інтеграції із системами оплати обов'язково треба заповнити інформацію по POS-столиках, обравши для кожного столика його існуючий відповідник із POS-системи.
- 2. Для того, щоб додати столики та інші об'єкти просто перетягніть їх з правого

меню на карту

Столики є обов'язковими елементами для системи, без них інтерфейс хостес не зможе функціонувати. Стіни та інші об'єкти — це виключно допоміжні елементи, що дозволять вам візуалізувати вашу карту закладу. Для створення точної карти вашого закладу та допомоги з її оформленням — ви можете звернутись до нашої технічної підтримки

Під час редагування карти столиків Ви можете бачити столики різних кольорів:

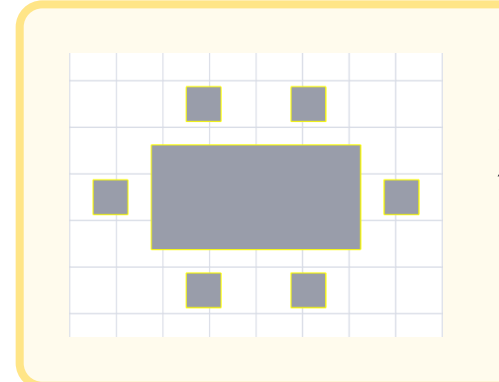

Жовтим кольором позначаються столики, які відредагували і ці зміни ще не були збережені

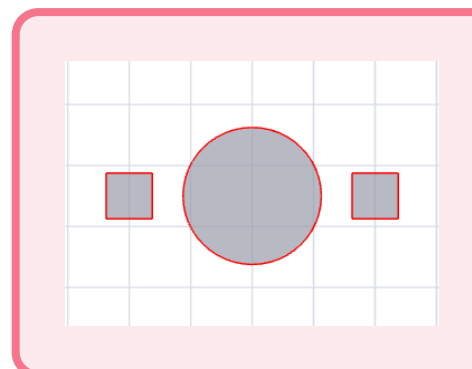

Червоним кольором позначаються столики, які були видалені, але ці зміни ще не збереглися

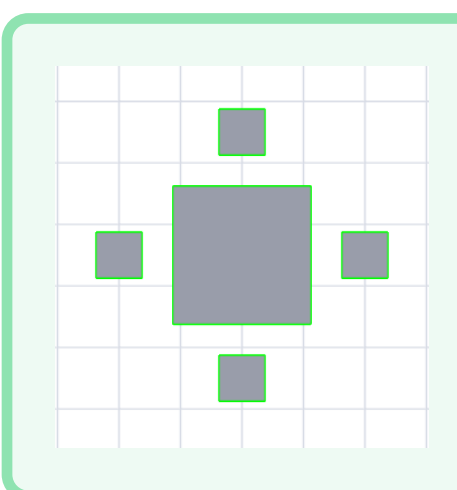

Зеленим кольором позначаються столики, які Ви додали на карту, але ці зміни ще не збереглися

Після натискання кнопок "Зберегти" або "Скасувати" кольорові

#### позначки зникнуть застосувавши відповідні зміни або скасувавши їх.

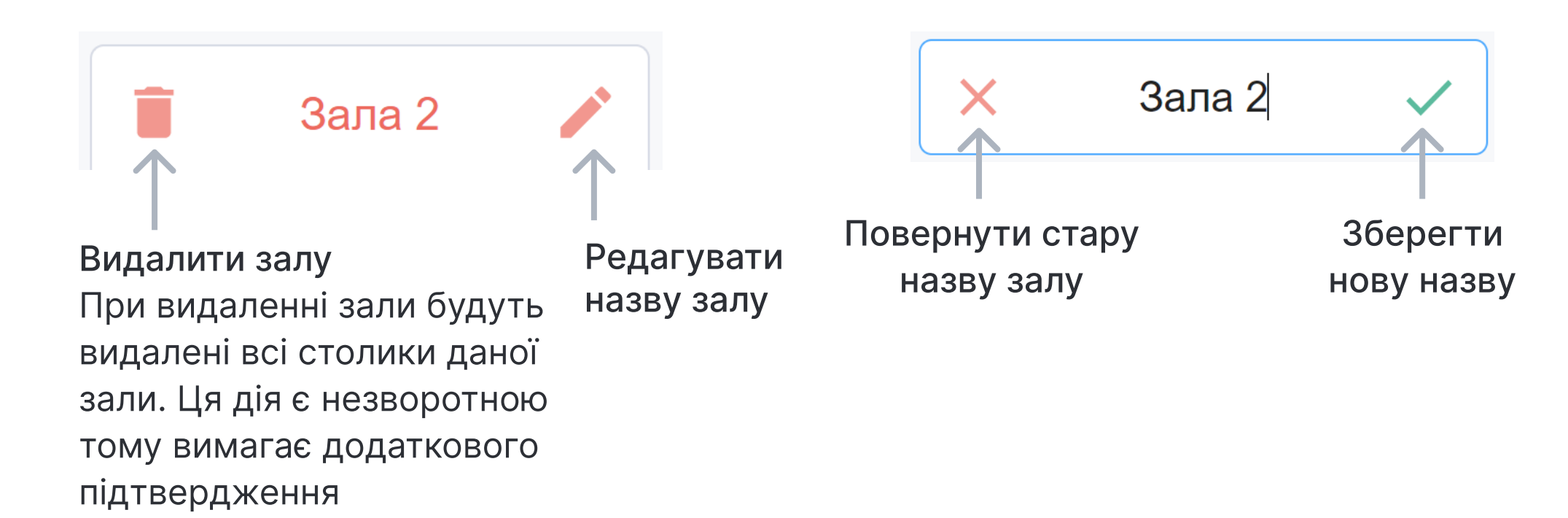

# Сайт налаштувань

Сайт налаштувань знаходиться за посиланням: https://admin.takeuseat.in.ua. Цей сайт доступний лише для користувачів з ролями "власник" або "адміністратор".

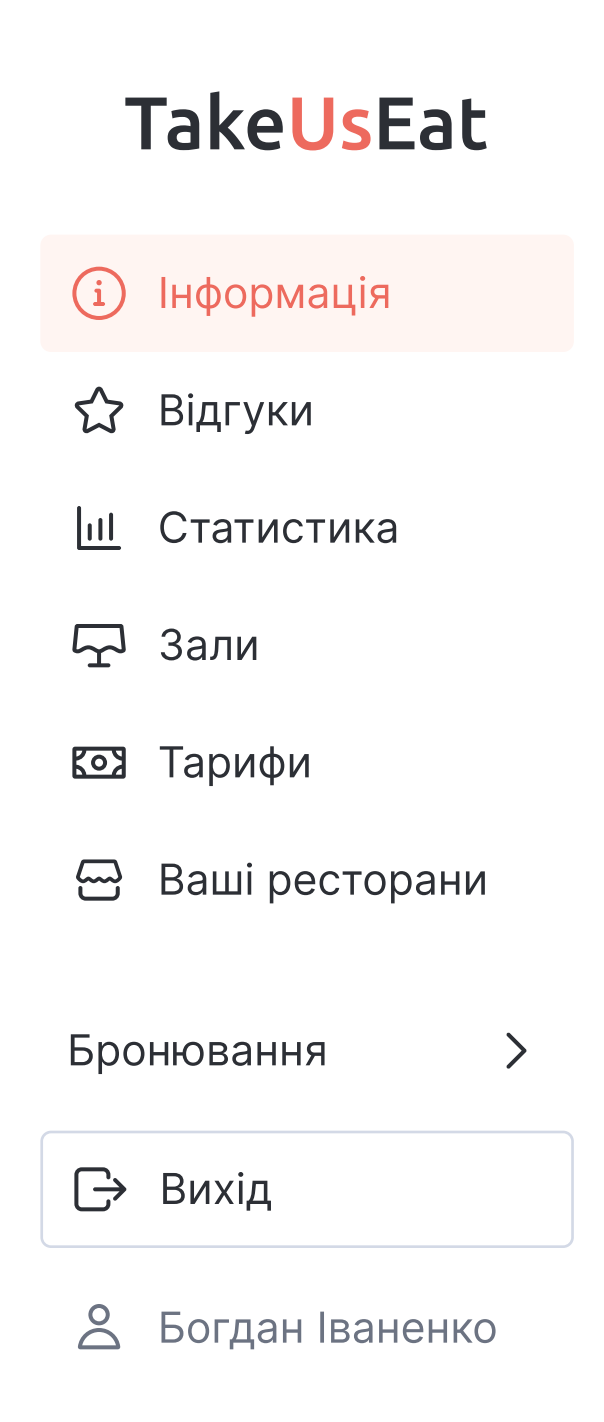

У лівому боковому меню:

- верхній блок дозволяє зручно перемикатися між сторінками сайту (червоним кольором позначається сторінка на якій ви знаходитесь зараз)
- нижній блок містить інформацію про акаунт з яким ви авторизувалися, а також кнопки:
	- "Бронювання" повернутися на сайт з бронюваннями
	- "Вихід" вихід з системи

# **(1) Інформація**

На цій сторінці можна редагувати загальнодоступну інформацію, що

відображатиметься на публічній сторінці вашого закладу та у мобільному додатку для відвідувачів:

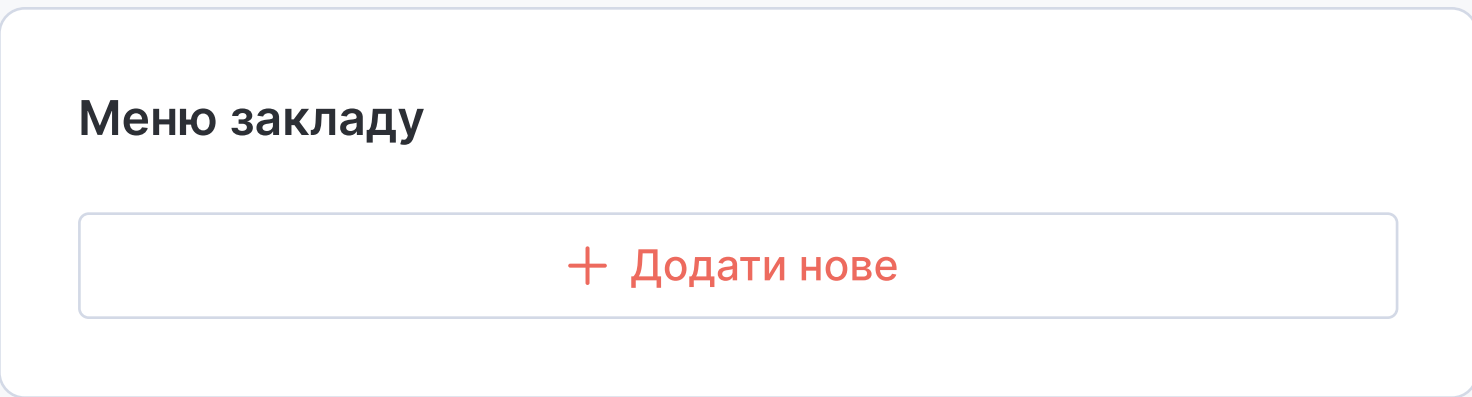

Завантажте меню вашого закладу

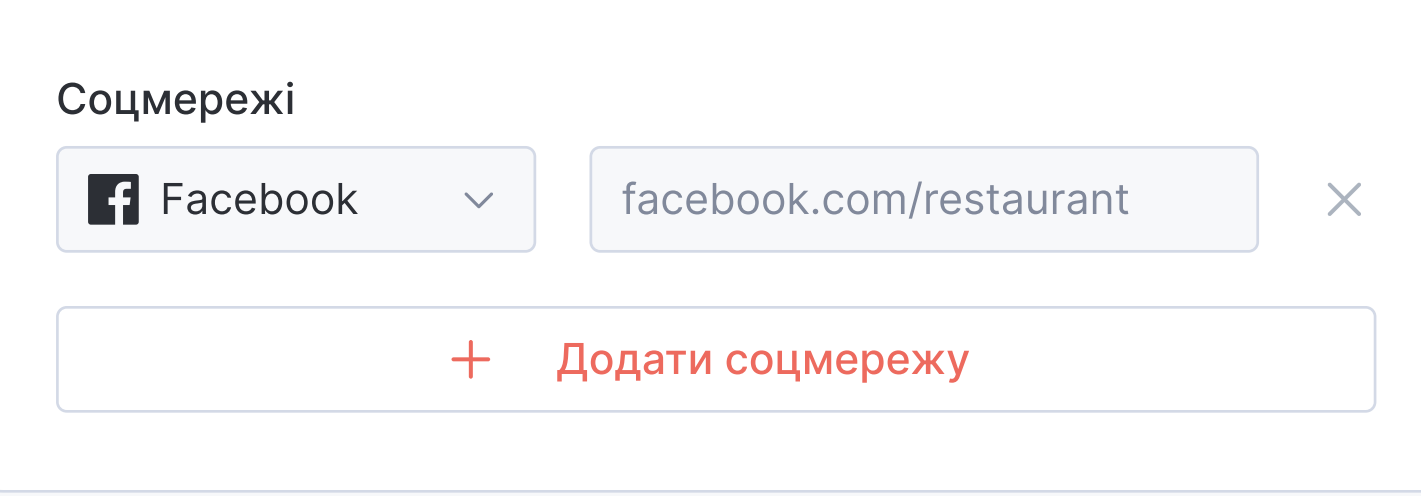

Дозвольте користувачам знайти вас: додайте посилання на соціальні мережі

# Підключіть телефон

Наша платформа дозволяє автоматично створювати бронювання з дзвінків, а також може повідомляти історію ваших дзвінків з постійними клієнтами. Щоб скористатися даними перевагами вам необхідно:

1. Увести номер телефону:

- 2. Підтвердити номер телефону:
- 2.1. Натисніть  $\mathbb{Z}$  щоб увести код підтвердження, який ви отримали у СМС.
	- 2.2 Не отримали коду підтвердження?

Натисніть щоб повторно отримати код.

3. Установіть на телефон наш додаток "TakeUsEat for Staff" Посилання ви можете знайти на сторінці інформація або скористайтеся <https://play.google.com/store/apps/details?id=com.takeuseatcalls>

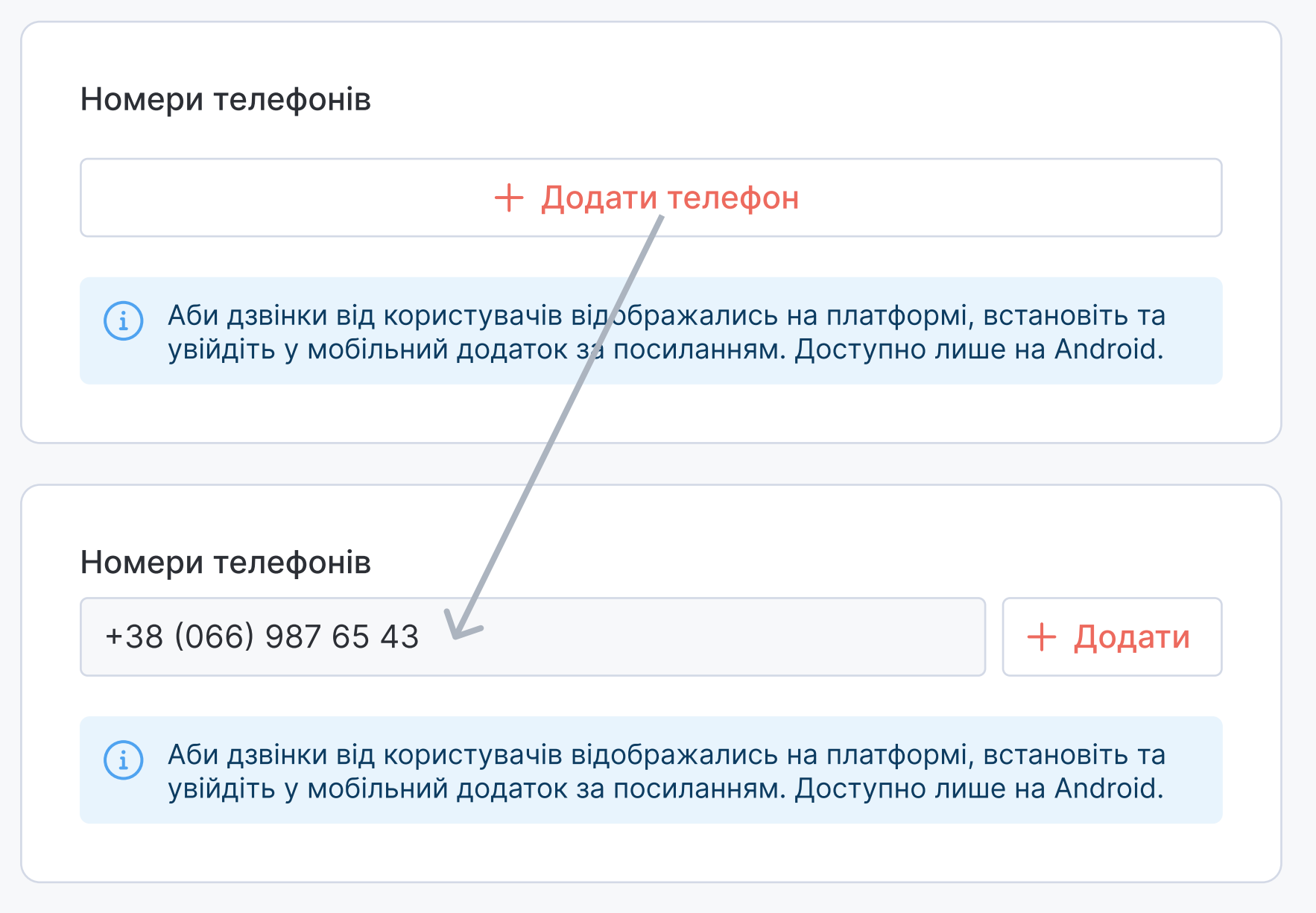

4. Вітаємо! Відтепер ваші дзвінки будуть відображатися на платформі та ви можете користуватися перевагами створень бронювань з дзвінків!

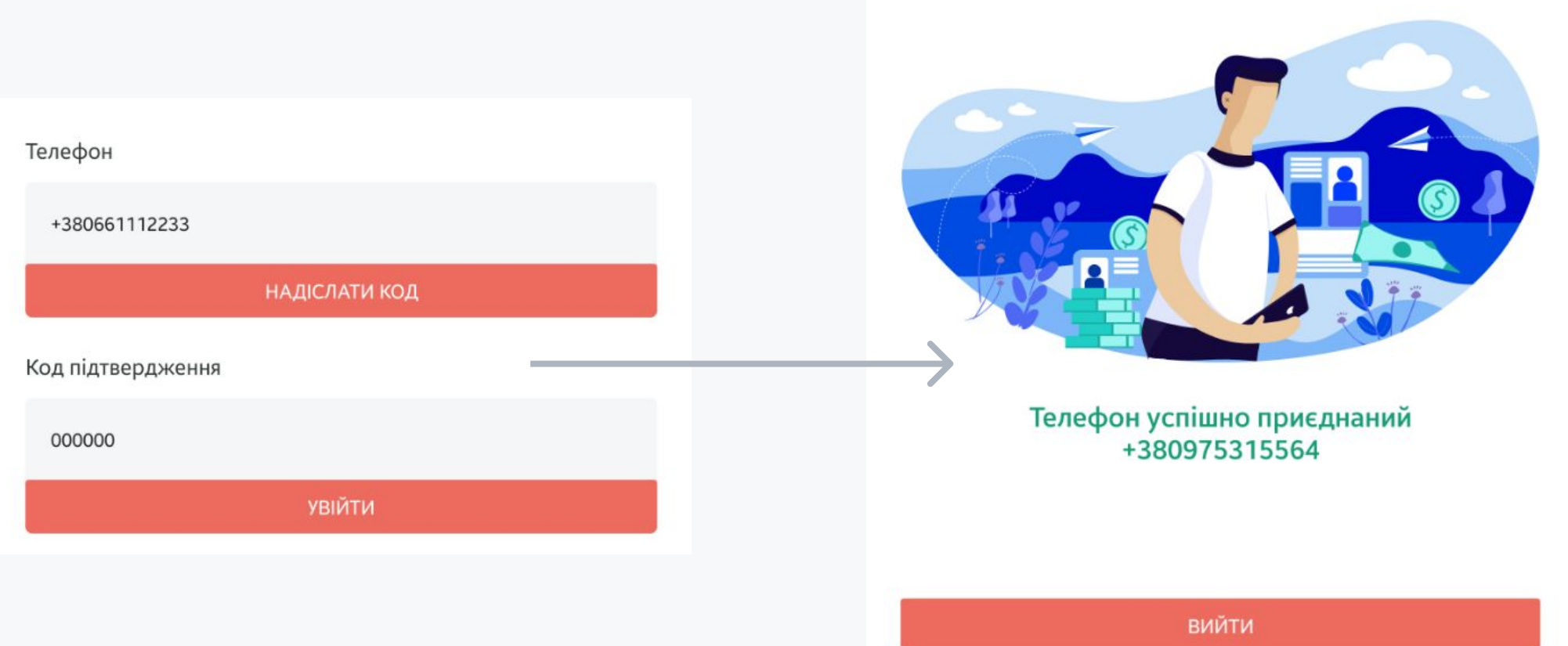

# Відгуки

Отримуйте найпотрібніший фідбек від ваших клієнтів:

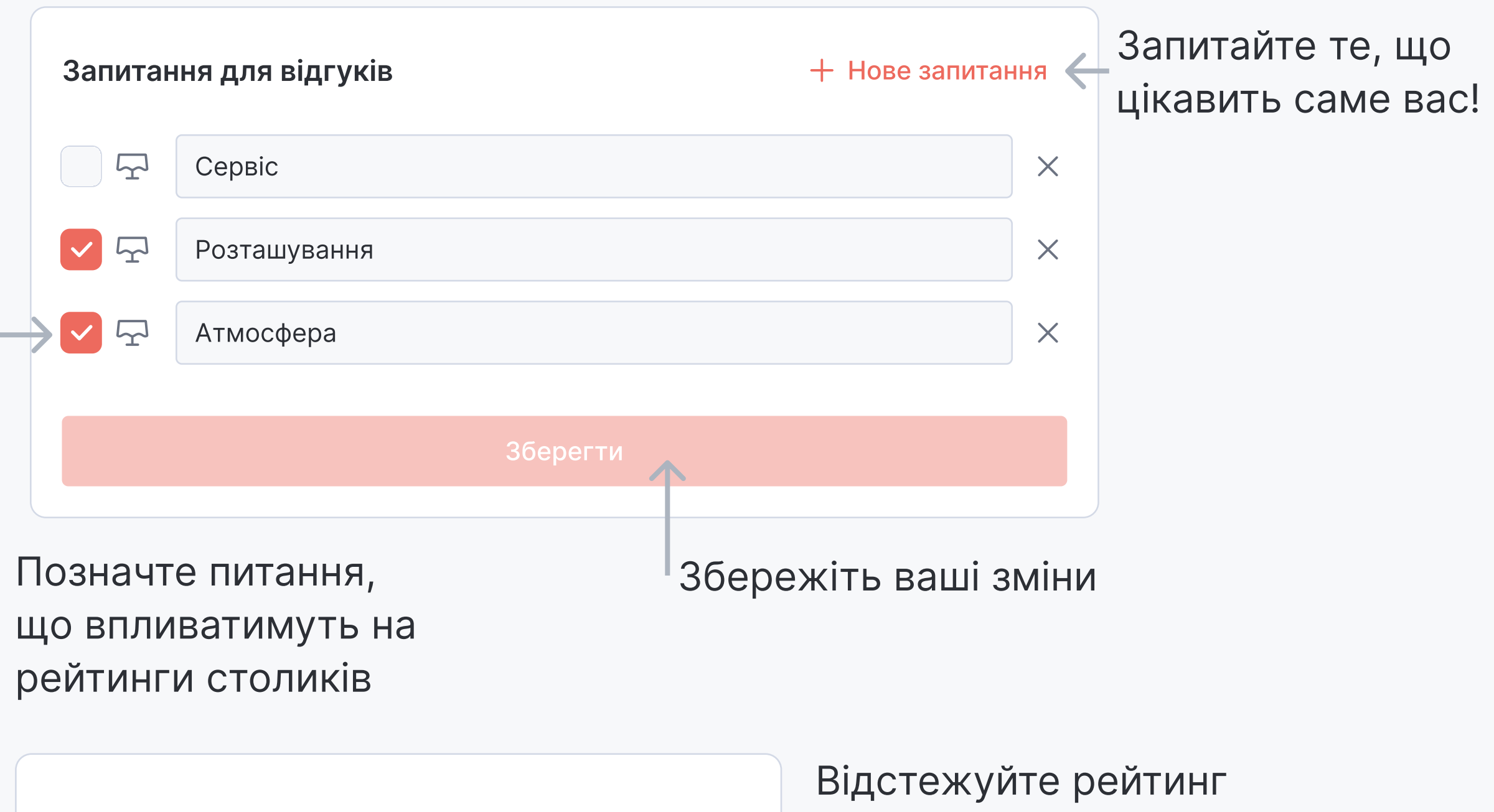

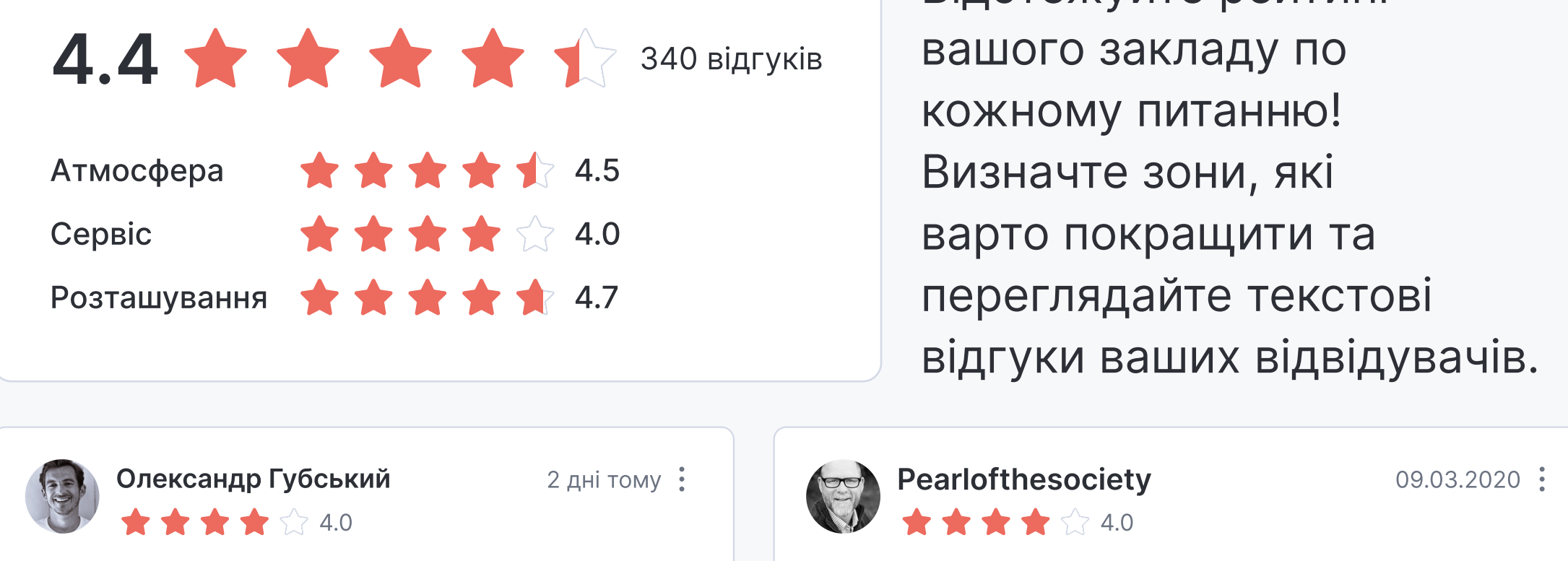

Для друзей. Коротко и ясно.

Детальніше

Вот название четко передает посыл и идею...

Вкусная еда, но тесно Прийти вдвоём - нормально, а на большую компанию не лучший вариант.

Детальніше

## Бронювання

Якщо ви вже авторизовані на сайті налаштувань, система автоматично авторизує вас, інакше необхідно виконати вхід.

Виокремлений функціонал бронювань, до цієї частини мають доступ всі ролі (і адміністратори і хостес).

На початковому екрані ви одразу побачите основну сітку:

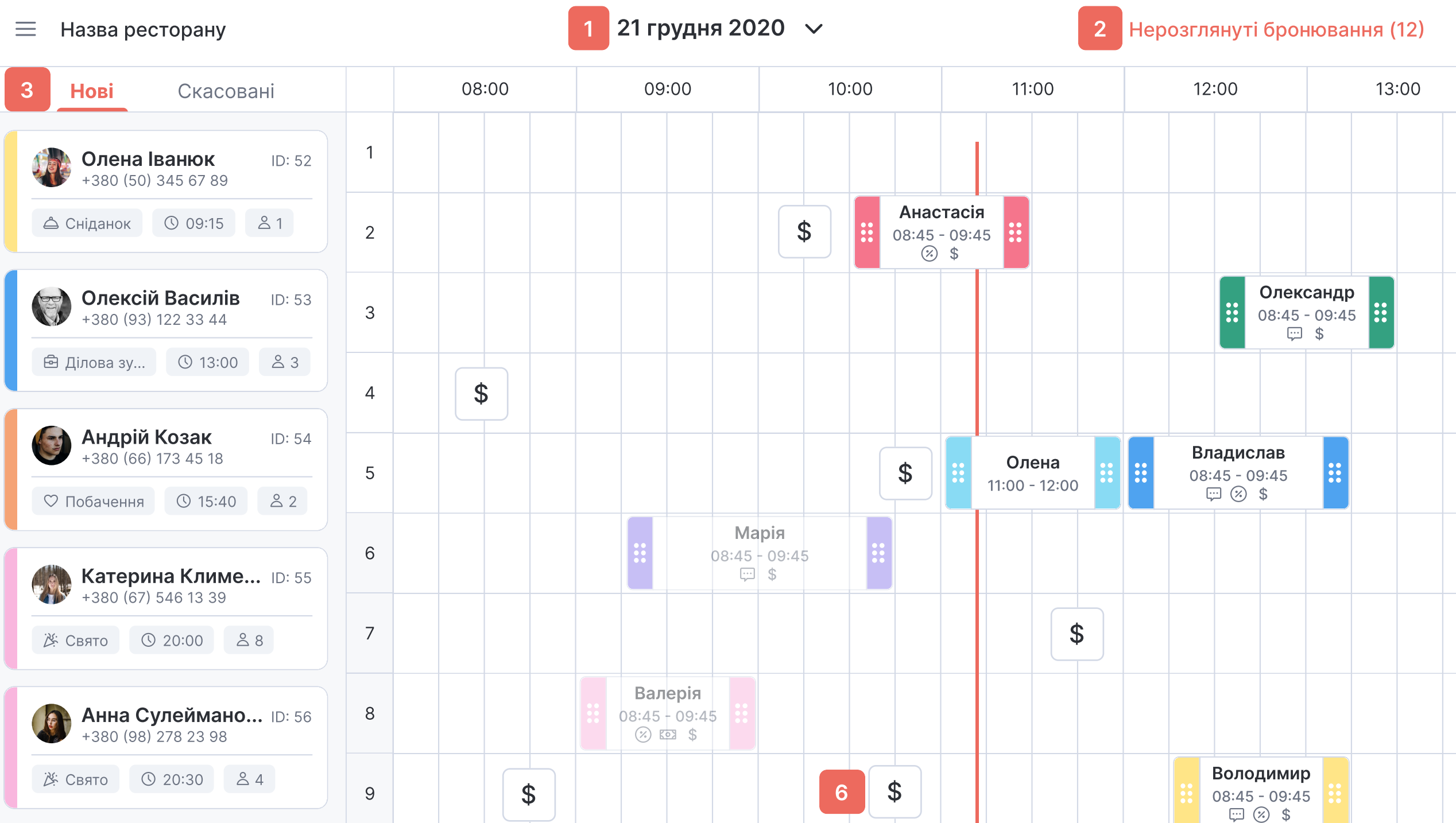

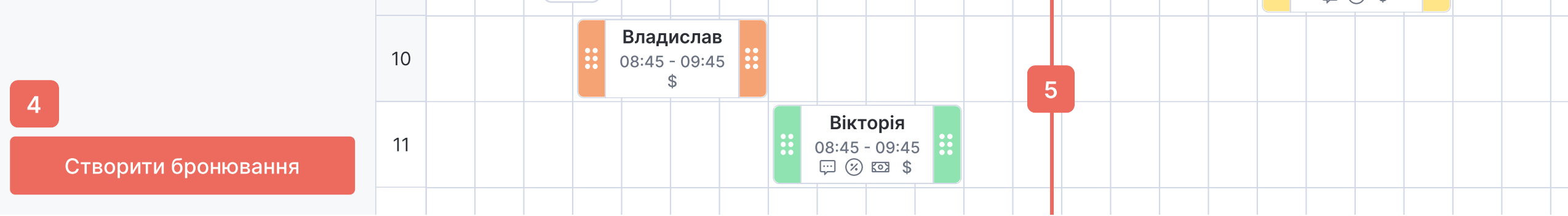

- 1. Переключення між датами та загальний календарний вигляд
- 2. Швидкий перегляд нових запитів на бронювання
- 3. Перелік нерозглянутих бронювань на обрану дату
- 4. Додати нове бронювання
- 5. Позначення поточного часу
- 6. Чек без прив'язки до бронювання. Якщо чек та бронювання перетинаютсья, то чек буде автоматично прив'язаний до бронювання, що буде відображено іконкою \$ у картці бронювання

## Додати нове бронювання

Для того, щоб додати нове бронювання натисніть кнопку "Створити бронювання". Залежно від того, на якій сторінці ви натиснули кнопку — частина інформації може бути передзаповненою, що значно зекономить ваш час.

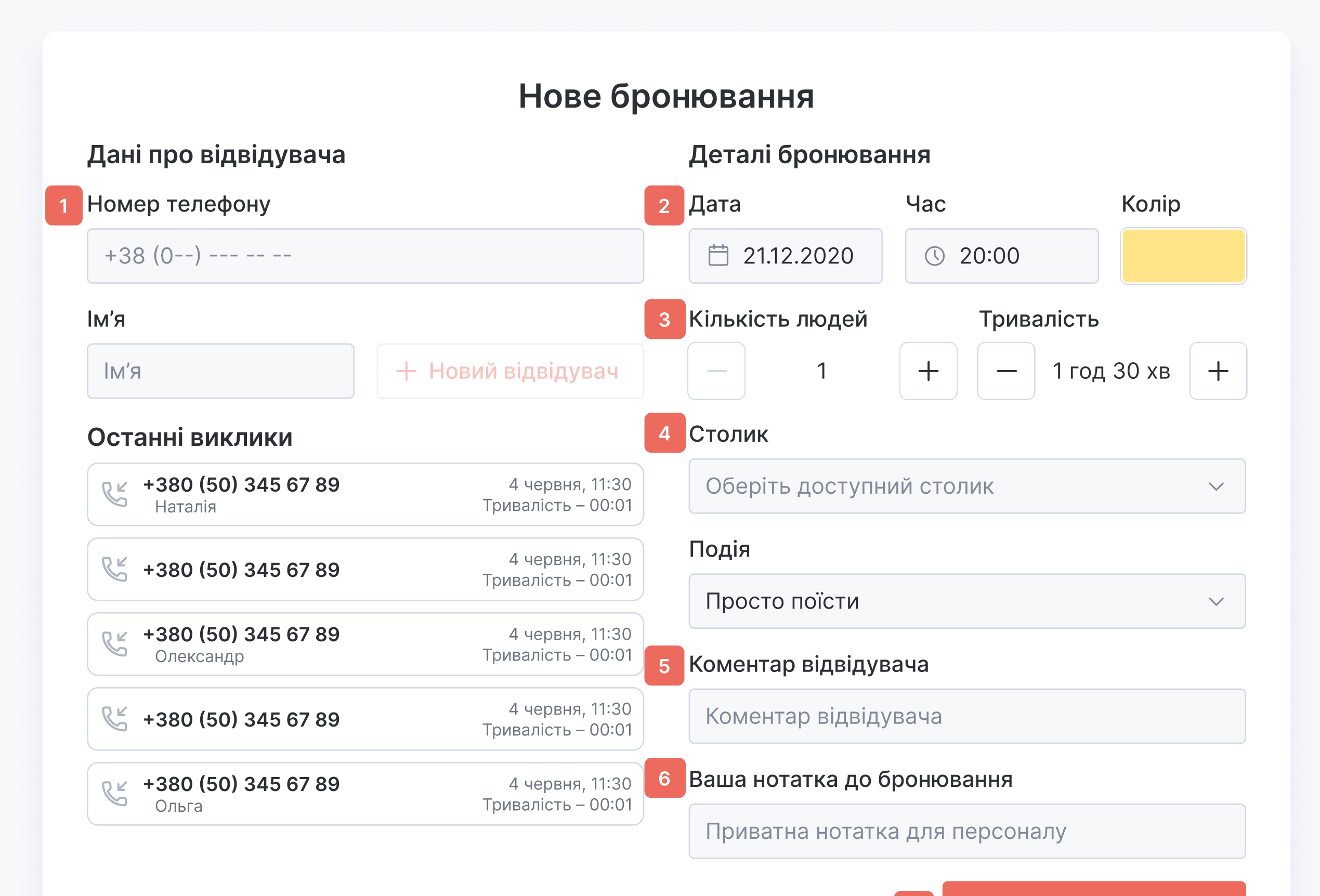

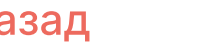

- 1. Уведіть ім'я та номер телефону або оберіть користувача з останніх дзвінків
- 2. Перевірте дату та час, додайте кольорову мітку за необхідності
- З. Встановіть тривалість та кількість гостей
- 4. Вкажіть столик або залиште це поле порожнім, якщо бронювання потребує підтвердження
- 5. Напишіть коментар відвідувачу (він автоматично відобразиться у особистому кабінеті)
- 6. Додайте приховану від користувачів нотатку
- 7. Збережіть ваше бронювання

7

Рекомендуємо завжди переглядати автоматично заповнену інформацію, щоб бути певними у своїх діях!

Введену інформацію ви зможете відредагувати пізніше, проте виключно до завершення бронювання!

## Столики

Візуалізуйте управління власним закладом завдяки інтерактивній карті та переглядайте список найближчих бронювань на сьогодні у колонці "Мої бронювання".

Особливо зручно з нашим додатком зустрічати гостей, адже бронювання за якими відвідувачі вже прийшли не відображаються у списку найближчих.

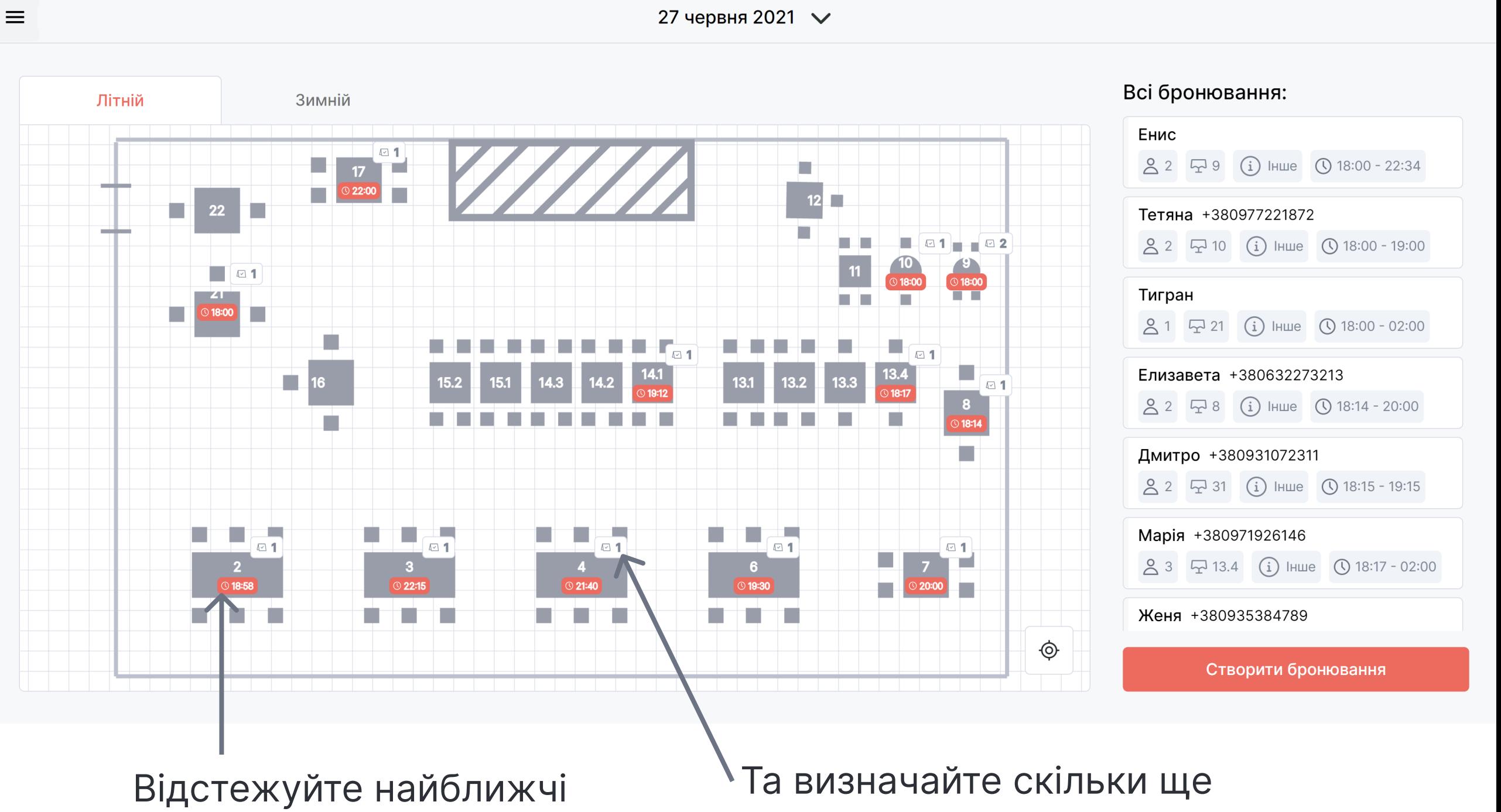

бронювання на кожен столик

бронювань на столик залишилось на сьогодні